### 學生線上請假 [本作業提供學生面授請假使用]

操作說明: 登入學生資訊服務人統?點選左方學生資訊服務系統,再點選請假申請,最後點選學 生線上請假。點選「新增」進入線上請假頁面。 作業書面:

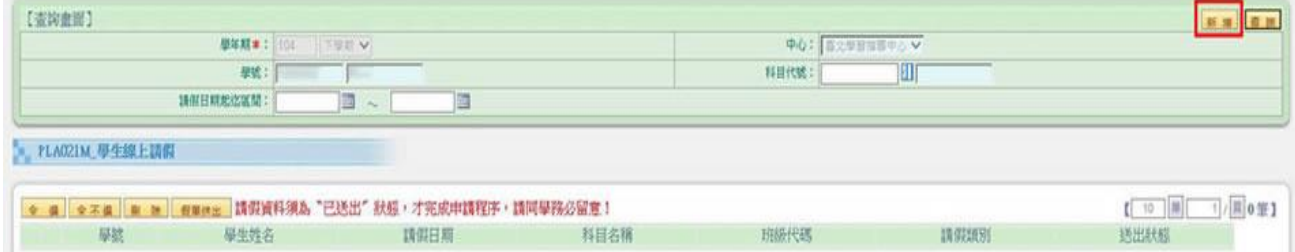

操作說明: 新增請假資料:請假類別、科目代號、班級代碼、請假日期, 設定完後點選「存檔」。 其中『科目代號』如不知正確代號,可直接點選科目代碼旁邊藍色小視窗,系統會直接顯示就讀 之科目名稱,直接點選即可帶出科目代號和名稱。作業畫面:

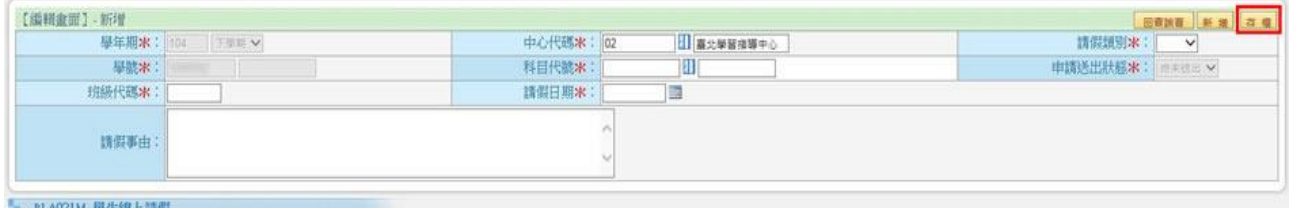

#### 操作說明: 點選「查詢」, 畫面會顯示已新增的資料。作業畫面:

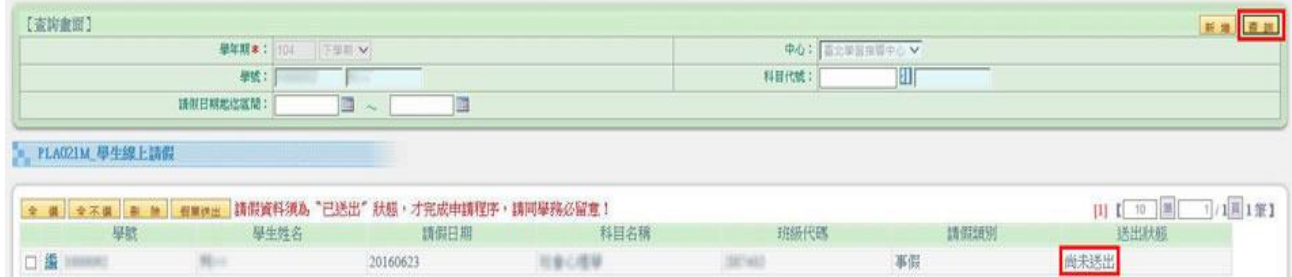

# 操作說明: 確認請假資料是否無誤, 確認後勾選欲申請項目並點選「假單送出」。作業畫面:

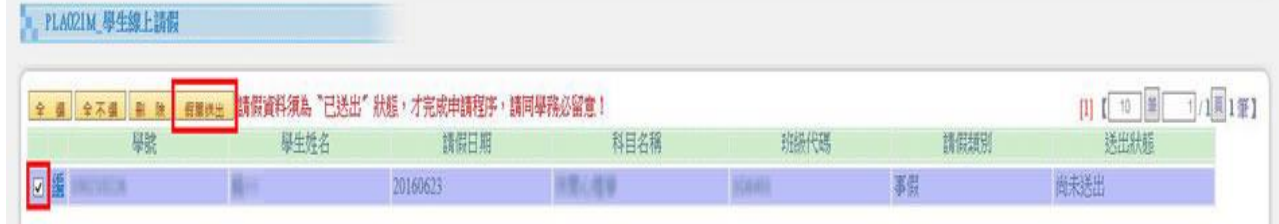

#### 操作說明: 請詳細閱讀網頁訊息,確定送出假單申請後點選「確定」。

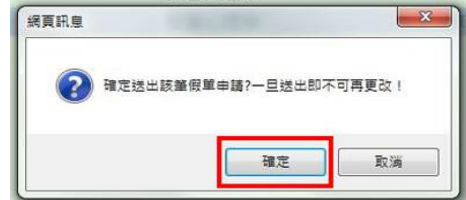

## 作業書面:

操作說明: 請假資料須為「已送出」狀態,才算完成申請程序。 作業畫面:

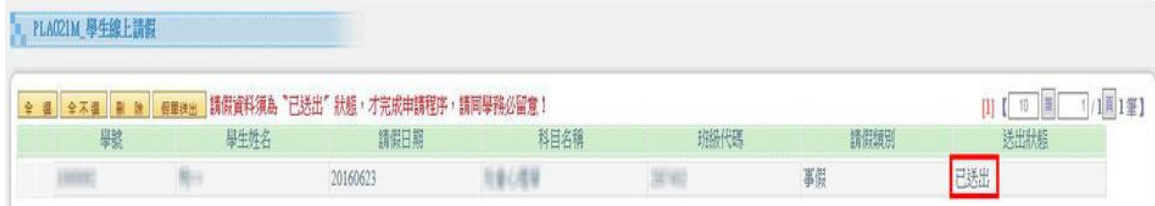